## **Instructions on running MA Rebate Reports**

- 1. Login to <a href="https://connect.wef.org/MA/s/">https://connect.wef.org/MA/s/</a>
- 2. Click on Reports tab

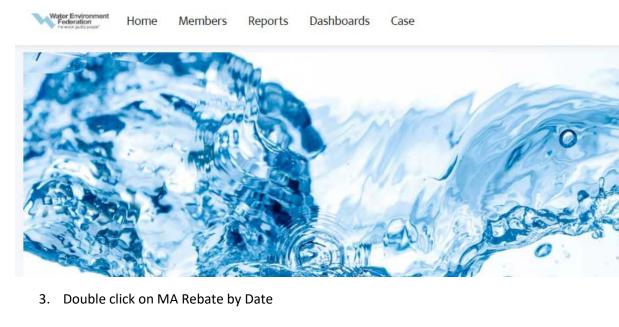

| Report Name 🕇         | Description | $\sim$ | Folder               | Created By    | Created On         | $\sim$ | Sub |
|-----------------------|-------------|--------|----------------------|---------------|--------------------|--------|-----|
| New Members           |             |        | MA Community Reports | fonteva_admin | 8/13/2021, 9:25 AM |        |     |
| MA Rebate by Date     |             |        | MA Community Reports | fonteva_admin | 8/13/2021, 9:25 AM |        |     |
| Contact Data Transfer |             |        | MA Community Reports | fonteva_admin | 8/13/2021, 9:25 AM |        |     |
| UPP Members           |             |        | MA Community Reports | fonteva_admin | 8/13/2021, 9:25 AM |        |     |

4. Click on Filter icon located in the upper right corner then click on the transaction line date as encircled below

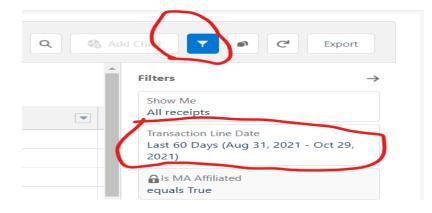

5. Noticed it says Last 60 days, need to click on it and select Customize

| Date                                  |   |
|---------------------------------------|---|
| Transaction Line Date                 | • |
| Range                                 |   |
| Last 60 Days                          | • |
| Aug 31, 2021 - Oct 29, 2021 Customize |   |
|                                       |   |

6. If a user wants a detailed report for ex: September Rebates, date range should be as follows

| Date                  |         |
|-----------------------|---------|
| Transaction Line Date |         |
| Range                 |         |
| Custom                |         |
| Start Date            |         |
| 9/1/2021              | <b></b> |
| End Date              |         |
| 9/30/2021             | <b></b> |

7. If the summary report has a total debit and credits, the difference is the total rebate amount sent.

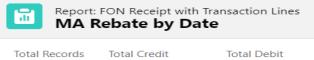

29 USD 1,170.00 USD 45.00